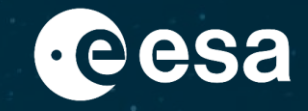

# *esa-match* **Training material**

# Management of ads in the Marketspace and **Conversations**

Author: Capgemini Italia S.p.A

Approved by: ESA IT Business Change Management

Issue date: 23/03/2019

Version: 1.0

ESA UNCLASSIFIED – For ESA Official Use Only 1

→ THE EUROPEAN SPACE AGENCY

#### **Objective**

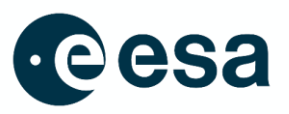

■ At the end of the course the user will be able to understand how to manage ads in the Marketspace and how to communicate with other entities and ESA.

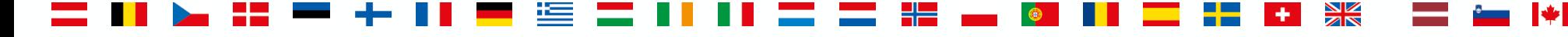

#### **Intended Users**

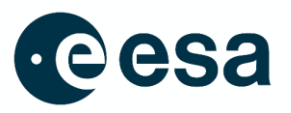

➢ Users with ESA Corporate Authentication credentials and an active esa-star account, with an esa-match Responsible or esamatch Conversation Manager role.

#### **Summary**

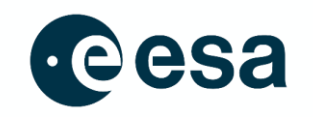

- Management of ads in the Marketspace and Conversations
	- ➢ [Roles and Responsibilities](#page-4-0)
	- ➢ [Managing Conversations in the Lounge Area](#page-5-0)
	- ➢ [Managing Entity Ads:](#page-10-0)
		- **[Creating and Publishing an Ad](#page-11-0)**
		- **[Managing Conversations in the Marketspace](#page-12-0)**
	- ➢ [Replying to ESA Communications](#page-14-0)

#### <span id="page-4-0"></span>**esa-match Roles and Responsibilities**

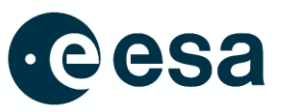

- The **esa-match Conversation Manager** is the role in charge of entity conversations and message management, together with the esa-match Responsible. The role is:
	- $\triangleright$  Managed by the esa-match Responsible in esa-match
	- $\triangleright$  Only assignable to an entity/business unit user registered in esa-star Registration

The esa-match Conversation Manager role has the following rights:

- $\triangleright$  Managing conversations in the Lounge Area
- Managing the entity's ads and related messages or conversations in the Marketspace
- ➢ Replying to ESA communications.

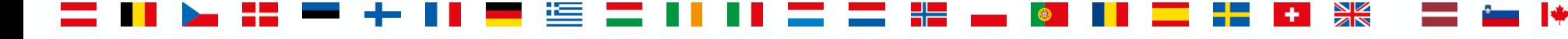

#### <span id="page-5-0"></span>**Managing Conversations in the Lounge Area (1/5)**

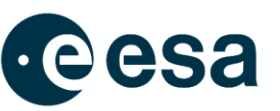

- ➢ The Lounge Area is a private virtual room where conversations with other entities can take place. Only users with the role of Conversation Manager or esa-match Responsible can manage conversations in the Lounge Area. These are the only roles notified when their entity is invited to participate in a conversation and they are able to accept or decline the invitation
- If you have one of these two roles, clicking on "My Lounge Area" on the Entity Profile
- Homepage enable you to:

**esa** esa-star

Conversation in which I'm an active member

**T** Replies

Lounge Area

- Access the list of conversations you are involved in
- See the Title, Number of Replies, Number of Views, Status, Originating Entity and Last Post details for each conversation

**T** Status

No records available

All (Match Area) -

T Originator

• Access the conversation contents

**T** Views

• Sort and filter the list.

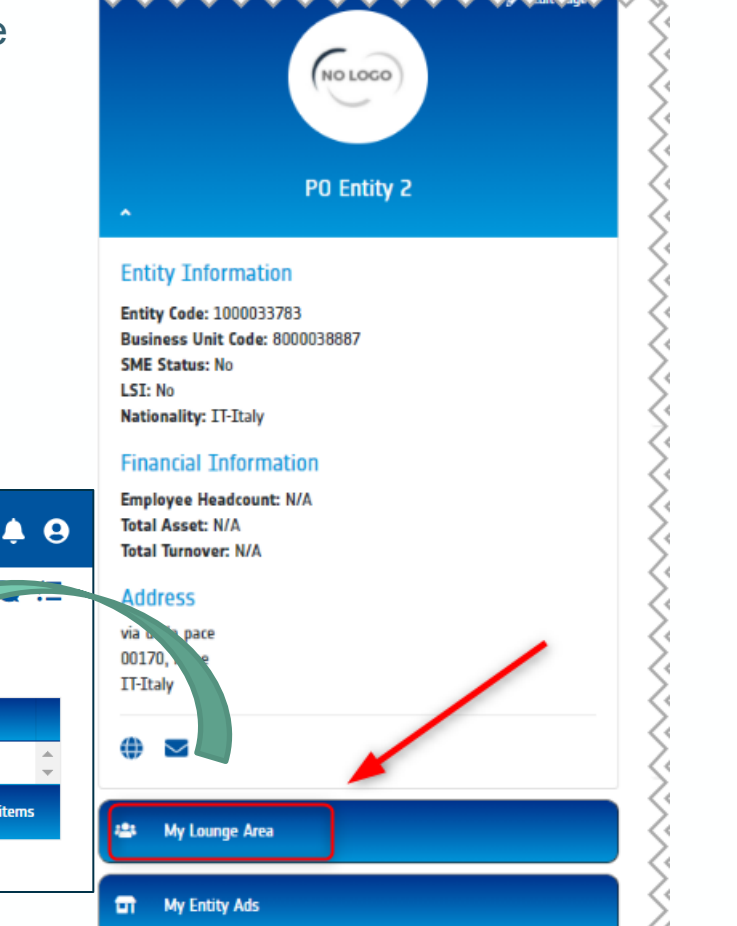

Q

 $0 - 0$  of  $0$ 

**Last Post By** 

→ THE EUROPEAN SPACE AGENCY

#### **Managing conversations in the Lounge Area (2/5)**

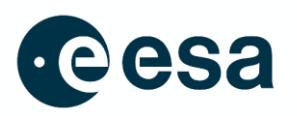

- ➢ Click on the checklist icon in the top-right corner to access the Invitations section. Here you can see invitations to conversations from other entities in the Lounge Area. Two lists are visible:
	- **Pending Invitations: contains** all the invitations from other entities requesting you to join a conversation. Click on the "Accept" button to join the conversation, or on "Reject" if you do not **Pending Invitations** Title wish to take part
	- Rejected Invitations: contains all the invitations in the last twelve months that your entity has rejected.

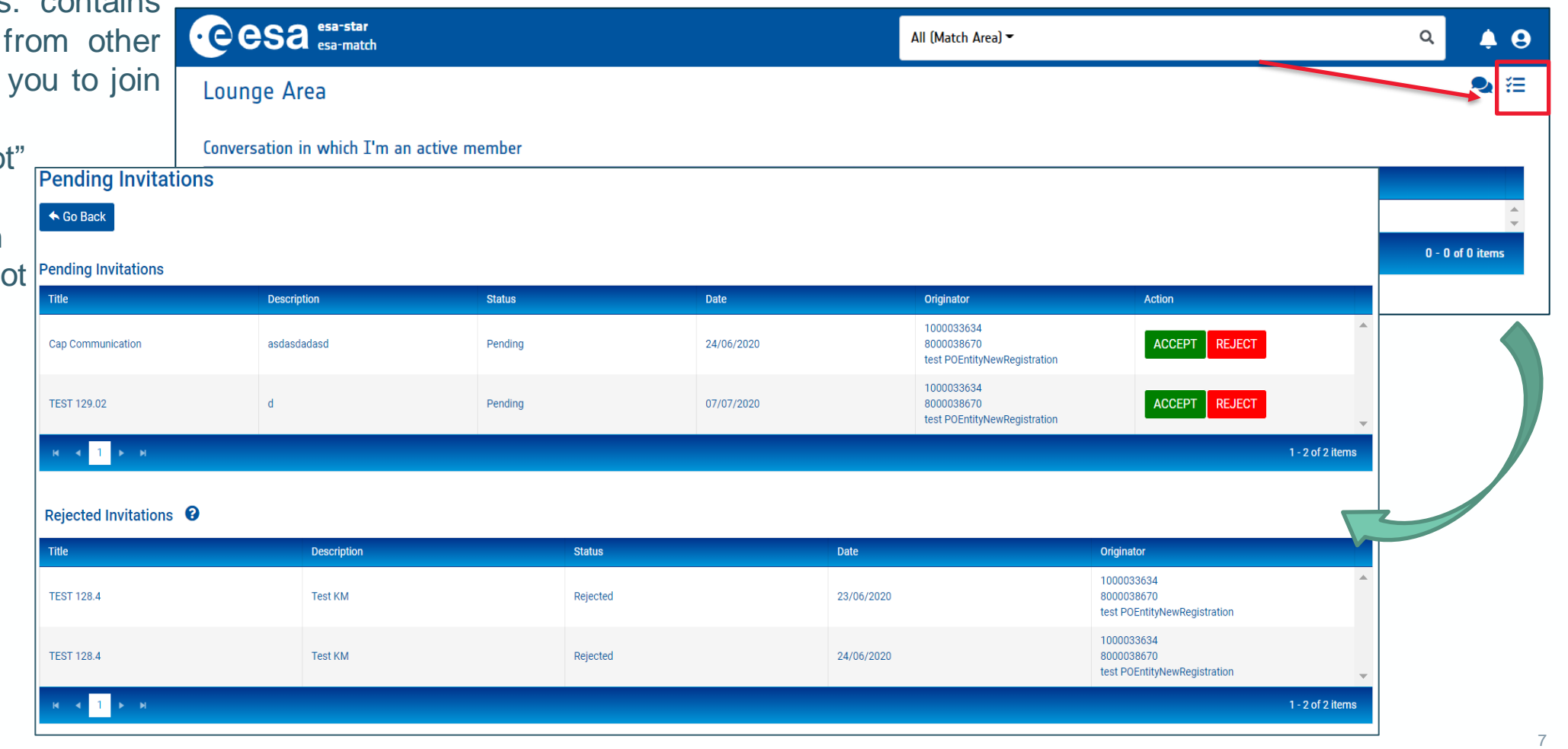

#### **Managing conversations in the Lounge Area (3/5)**

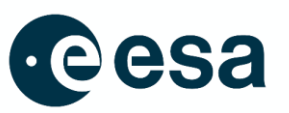

- ➢ Click on the speech-bubble icon in the top-right corner to access the section containing the full list of conversations involving your entity
- Click on the " $Q$ " lens icon to search under title, description, content or entities who accepted the invitation (free text)
- Click on the " $+$ " icon to start a new conversation. Invited entities will have a new item in their Pending Invitations list. They will need to accept or reject the invite.

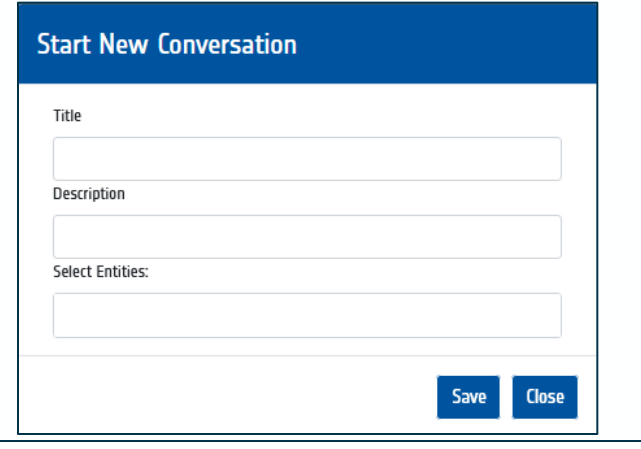

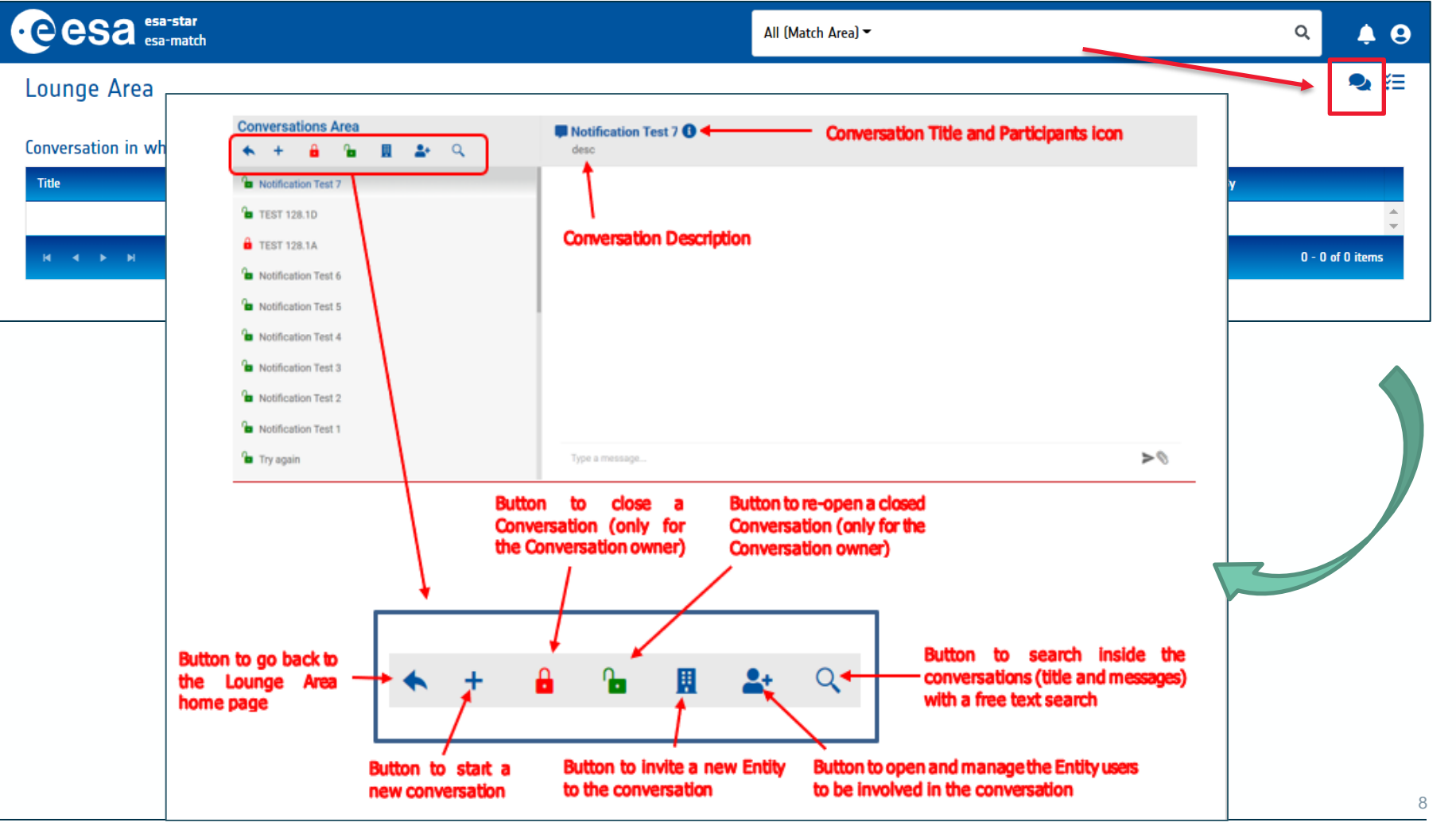

#### **Managing conversations in the Lounge Area (4/5)**

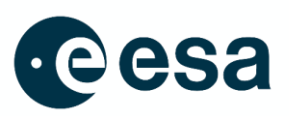

- ➢ The Padlock icon indicates if a conversation is ongoing (green) or closed (red) by the originating entity
	- You can close a conversation at any time. Select the conversation (1) and click on the red padlock in the top menu (2). The other participating entities are still able to see the conversation but can no longer send messages
	- You can reopen a closed conversation at any time. Select the conversation (1) and click on the green padlock in the top menu (2)
- ➢ You can add entities to a conversation. Select the conversation (1) and then click on the Building icon (2)
- ➢ You can invite users belonging to your entity to join the conversation, provided they have a valid role in esa-star Registration. Select the conversation (1) and then click on the Add People icon (2). The system only shows you users with a valid role.

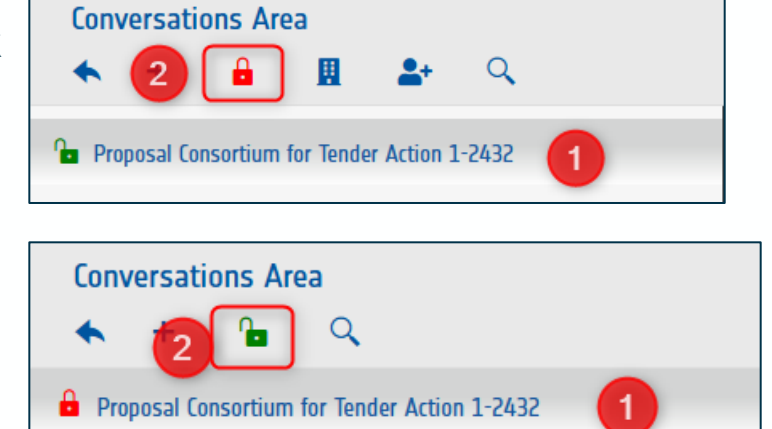

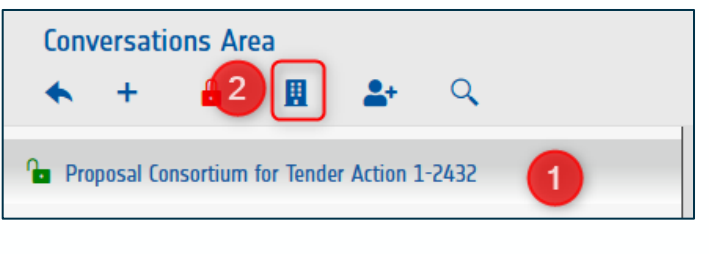

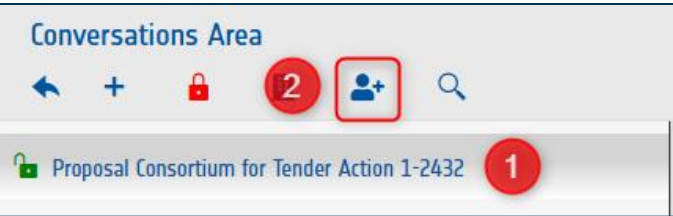

#### **Managing conversations in the Lounge Area (5/5)**

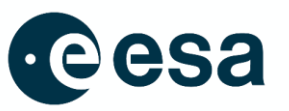

- ➢ Click on the "i" icon near the conversation title (1) to access the Conversation Participants subsection. A panel on the right will appear showing the Participating Entities, Pending and Rejected Invitations, Leaving and Removed Entities and invited users from your entity
- In the Participating Entities and Pending Invitations lists, you can remove one or more entities at any time (2). You can also remove invited users belonging to your entity (3). If you remove an entity from the pending invitation list, all esa-match Responsibles and Conversation Managers in the removed entity will be notified.

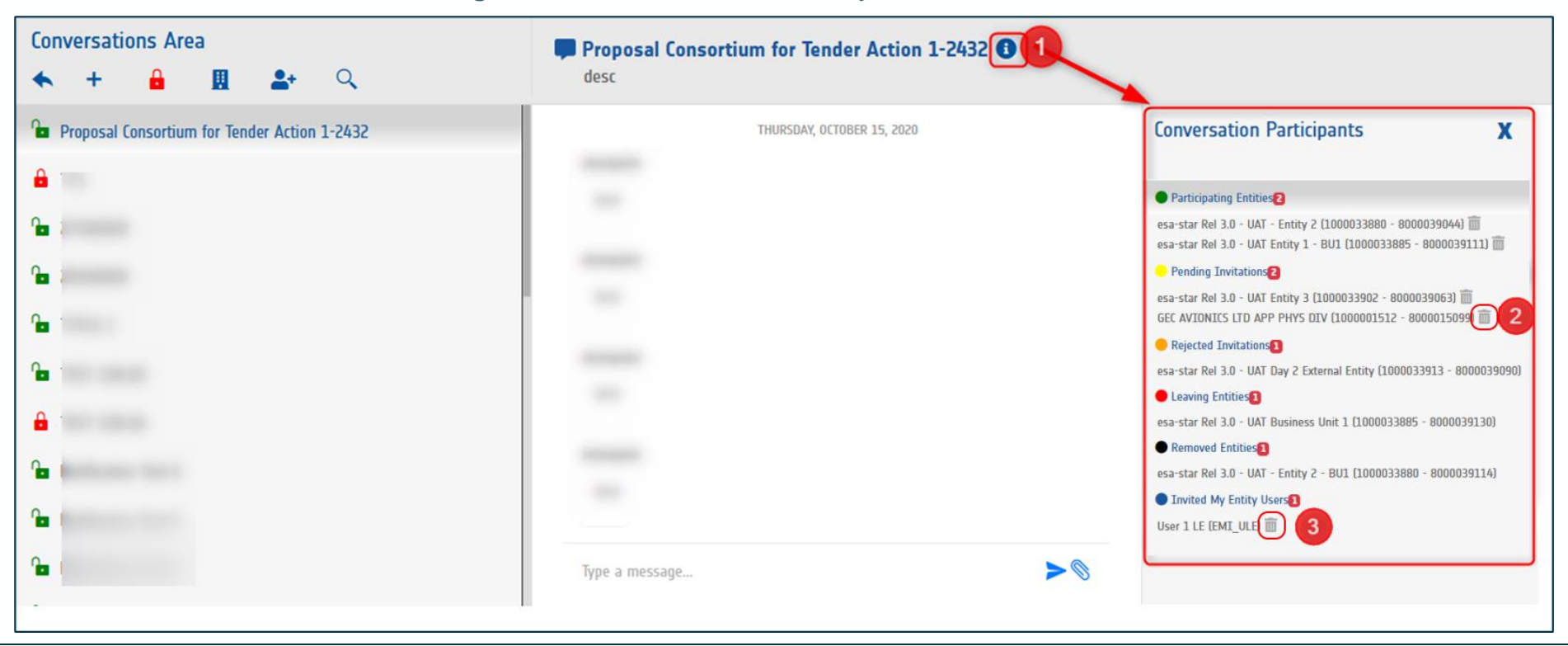

## <span id="page-10-0"></span>**Managing Entity Ads**

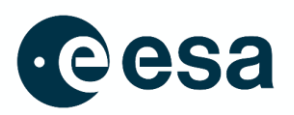

- The Marketspace is a section when you can create and publish ads in order to:
	- Specify needs and/or offers when looking for new partners
	- Advertise your entity's products and services in order to find new collaborations
- $\triangleright$  Click on "My Entity ads" on the Entity Profile homepage to access and manage the ads published by your entity. You can create new ads, or edit, publish and delete existing ads.

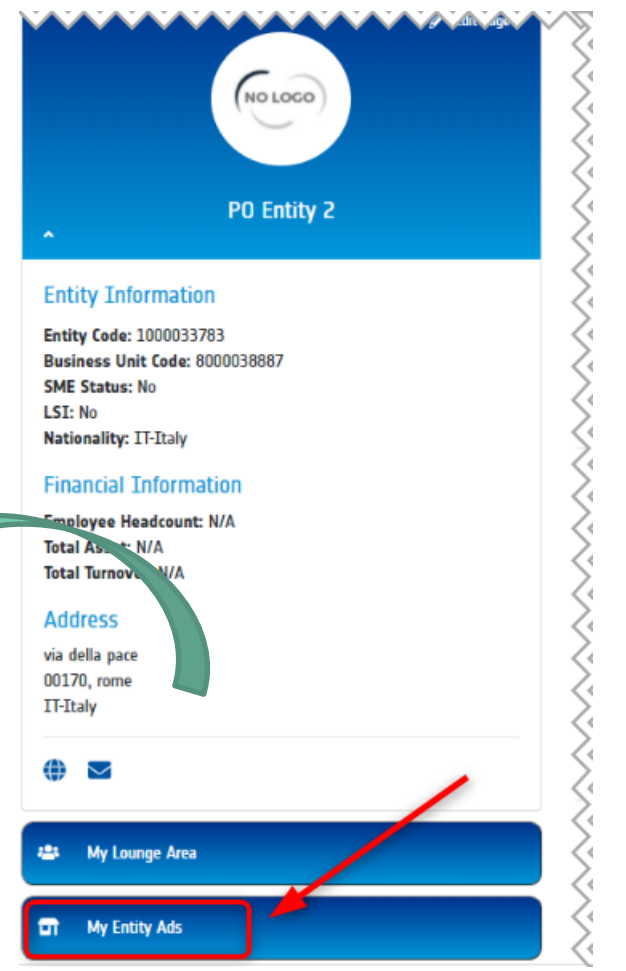

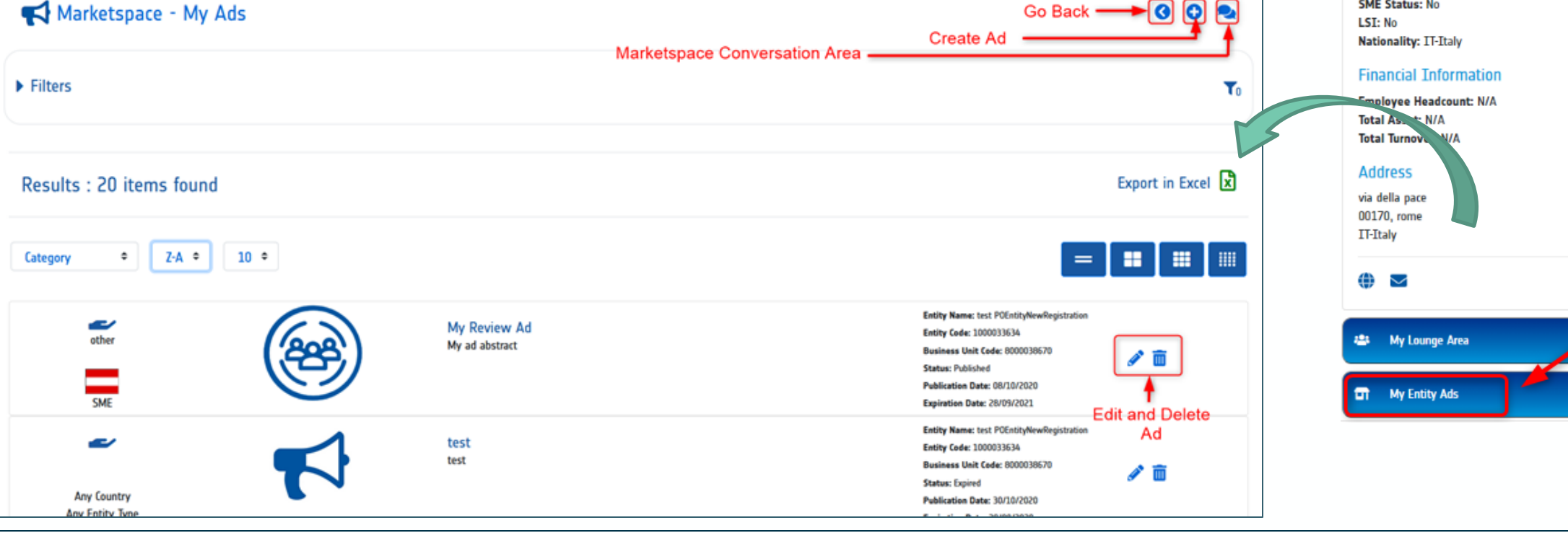

# <span id="page-11-0"></span>**Managing Entity Ads: Creating and Publishing an Ad**

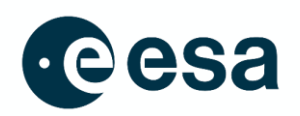

#### Click on the " $\bullet$ " icon in the top-right corner to create a new ad.

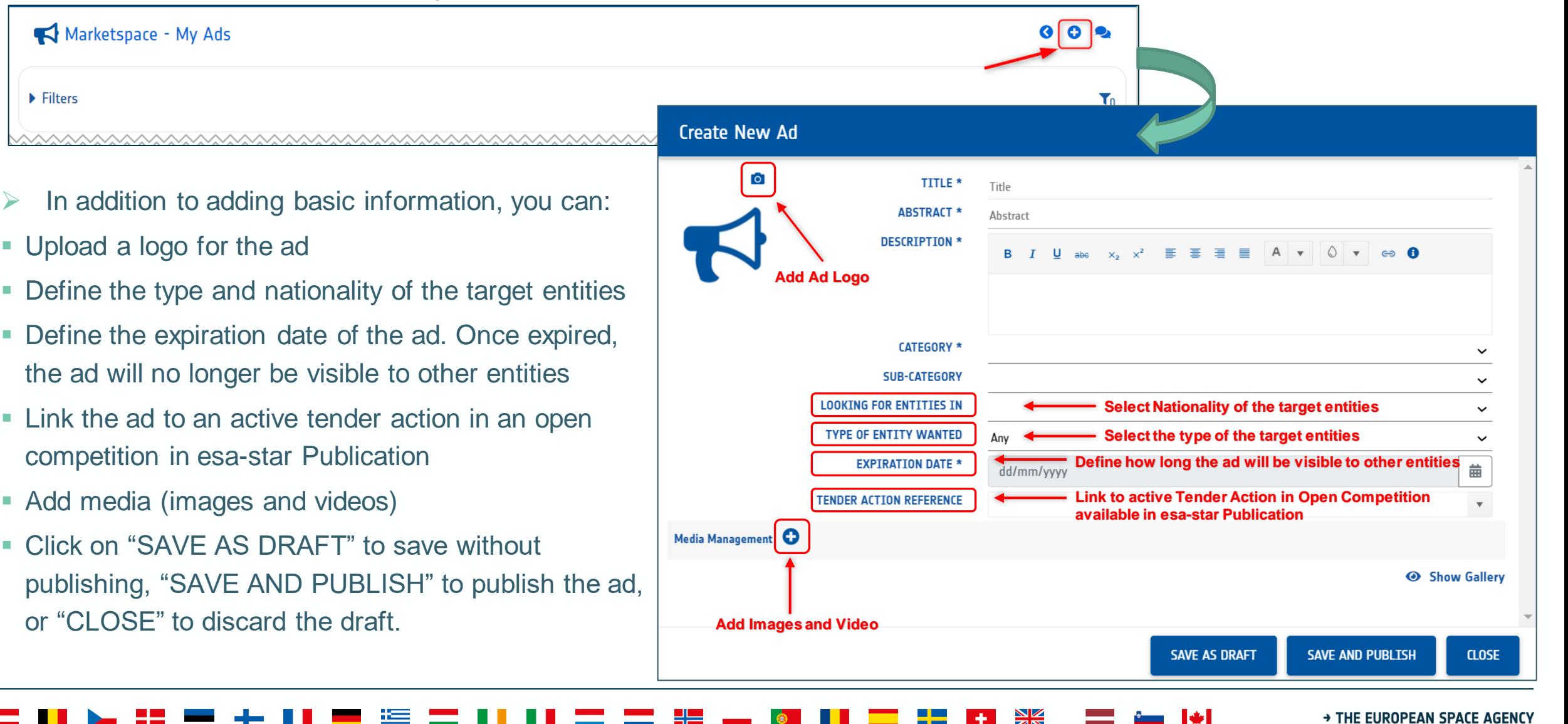

## <span id="page-12-0"></span>**Managing Entity Ads: Managing Conversations (1/2)**

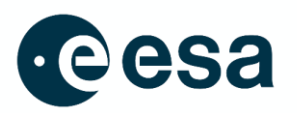

➢ For published ads, you can contact the entity owner of the ad by clicking on the "Contact Entity" button in the ad details section. Other users granted access to your ads can contact you in the same way. In both cases, a new conversation is created in the Conversation Area of the Marketspace with the name of the ad title and the reference of the entity initiating the conversation.

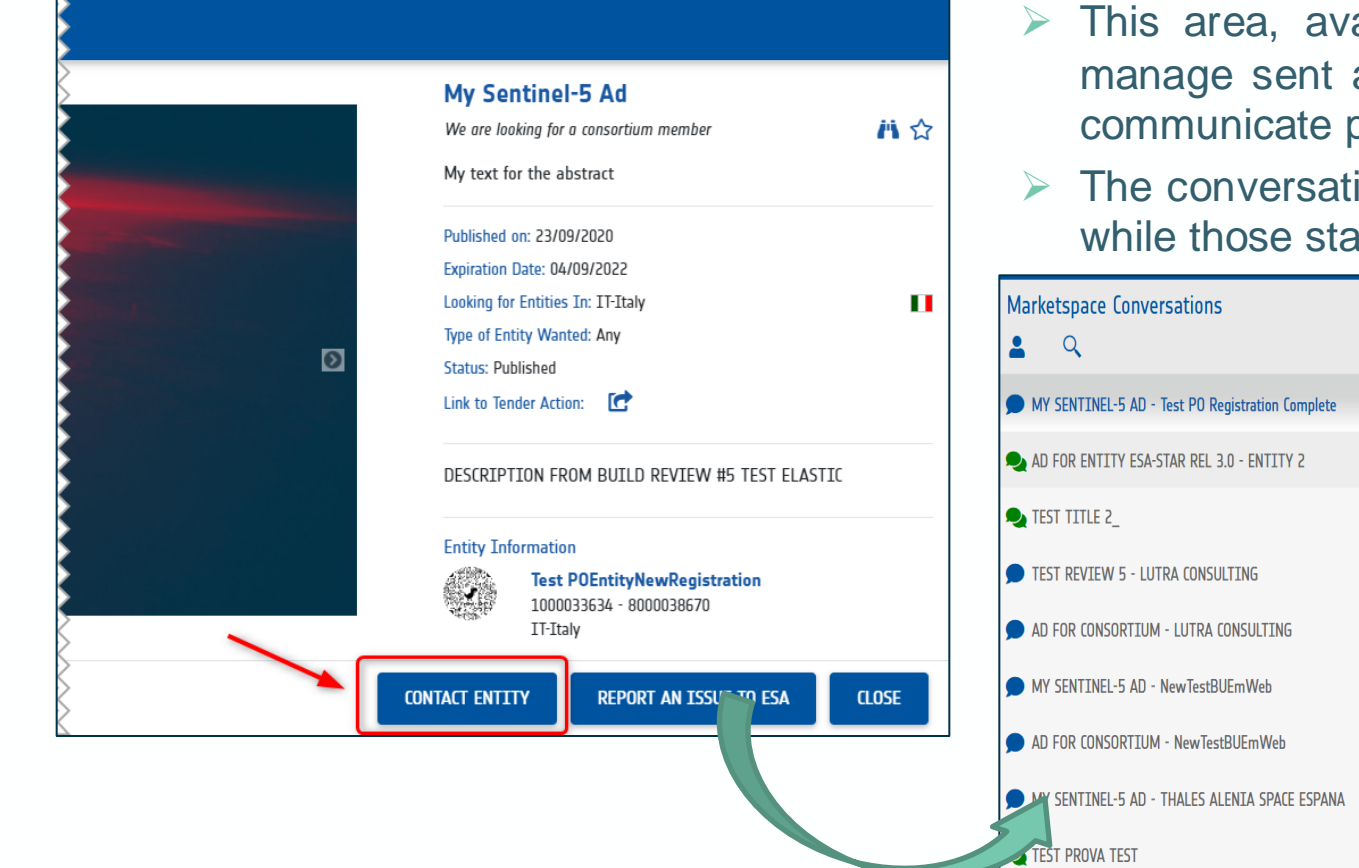

- This area, available only for the involved entities, enables users to manage sent and received messages related to ads. Each entity can communicate privately with another entity
- The conversations started by your entity are marked with a green icon, while those started by other entities are marked in blue.

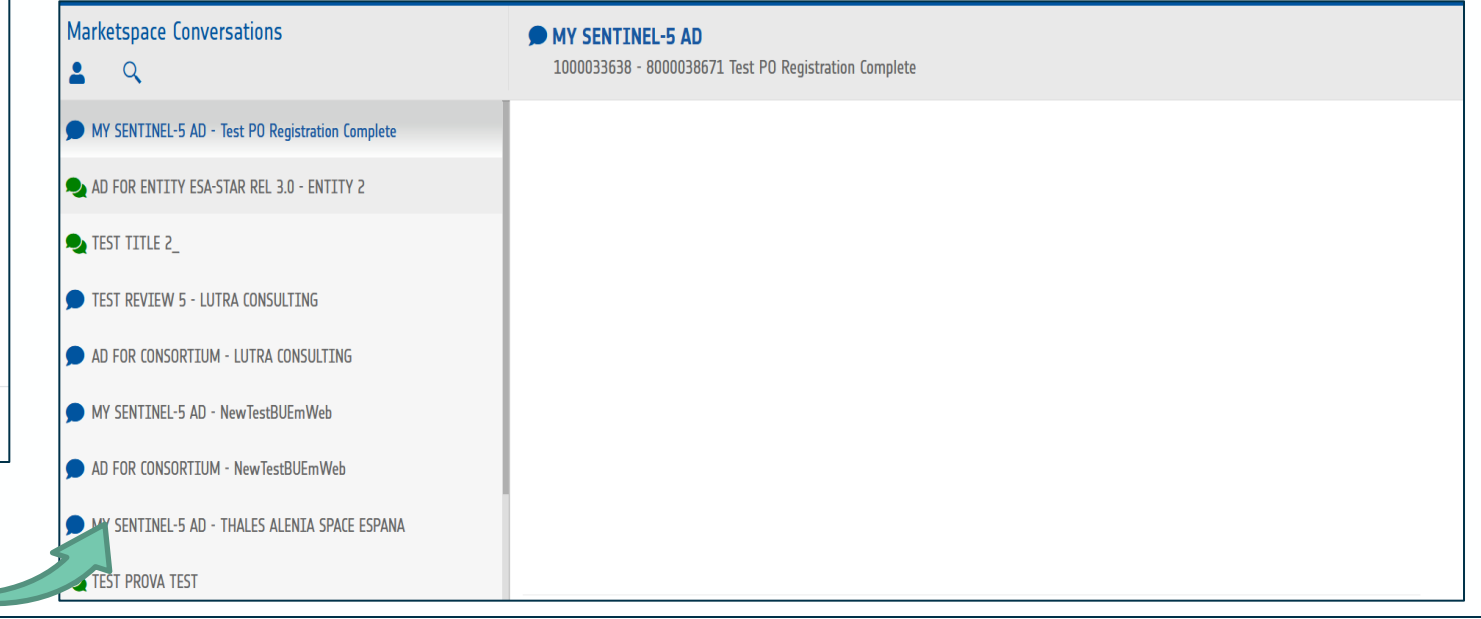

# **Managing Entity Ads: Managing Conversations (2/2)**

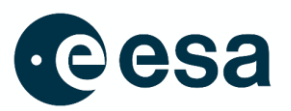

- Click on the "  $\blacktriangle$  " Invite Users icon in the Marketspace Conversations Area to add users belonging to your entity to the selected conversation. The users must have an esa-match Responsible or Conversation Manager role
- In the pop-up that appears, click in the "Select User" field and choose the required user from the drop-down list that appears (1). Click on "add" to confirm your choice (2). The user will be added under the "Participating User" list (3) and notified accordingly
- In the same section you can remove participating users by clicking on the bin icon next to their name. Removed users will also be notified.

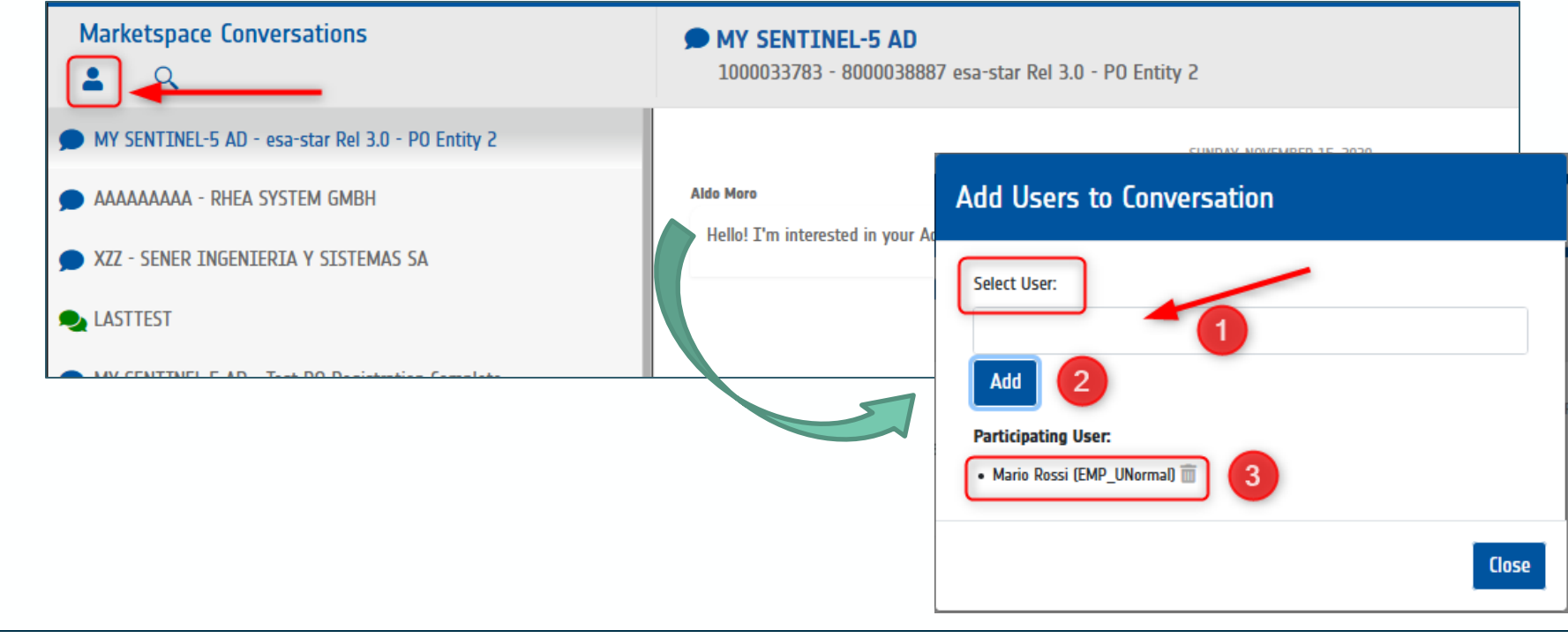

## <span id="page-14-0"></span>**Replying to ESA Communications**

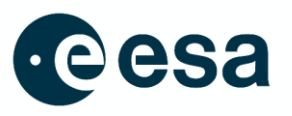

→ THE EUROPEAN SPACE AGENCY

- $\triangleright$  ESA can exchange messages with an entity by starting a dedicated conversation
- ➢ When ESA starts a conversation or sends a communication to your entity, all esa-match Responsibles and Conversation Managers are notified. You can access the conversation by clicking on your profile icon (1) and selecting the "Communications with ESA" option (2)
- ➢ This type of communication can only be started and closed by ESA

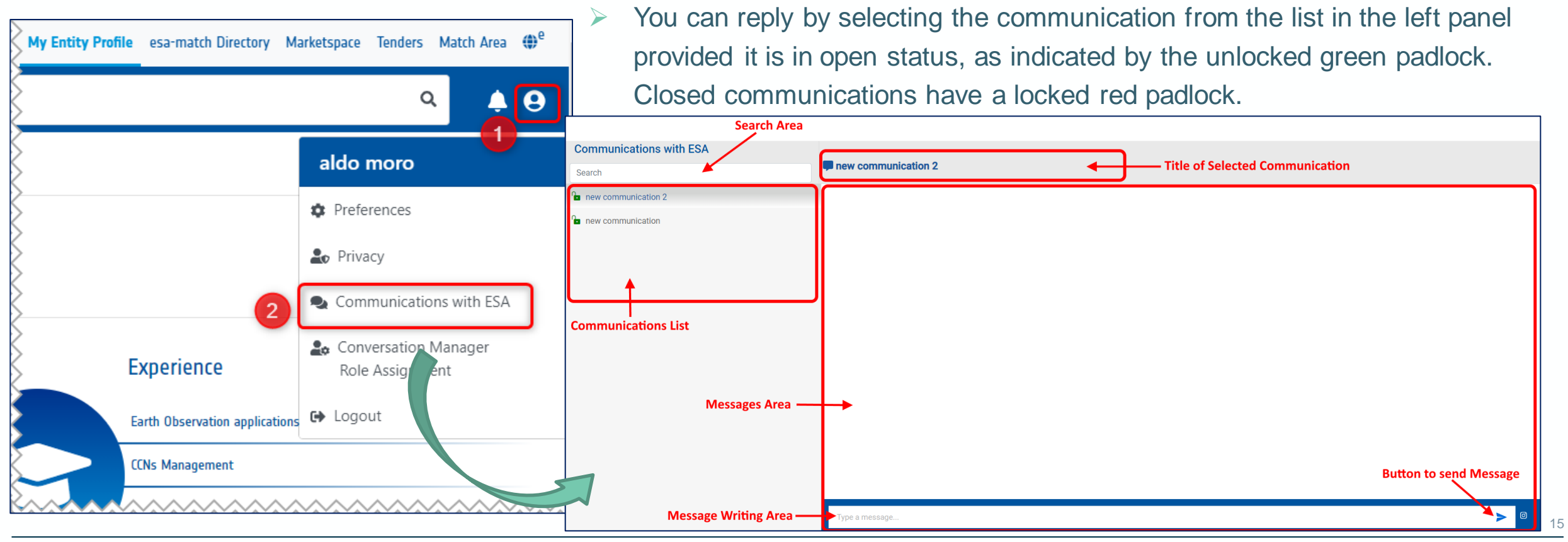

#### **To Recap**

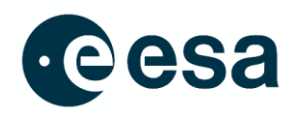

- ❑ What has been learned:
	- **E** How to manage conversations in the Lounge Area
	- **EXEDENT How to manage entity ads and conversations in the Marketspace**
	- **EXECUTE:** How to reply to ESA communications.

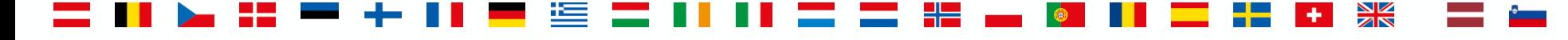